# **JustGiving**

**You will need access to/training in ImportOmatic + access to the RBS bank account + access/email alerts from JustGiving**

**Reports are usually generated every Wednesday – so put a diary reminder in. (JustGiving used to send email alerts but they no longer work for me…)**

- 1. Log into JustGiving here[: https://www.justgiving.com/charityaccount/reports/payments](https://www.justgiving.com/charityaccount/reports/payments) and generate the report you want (ones that haven't yet been downloaded are in a dark blue box):
	- a. There are 2 types of report **Donation Payments** and **Gift Aid Payments** there are separate IOM profiles for these.

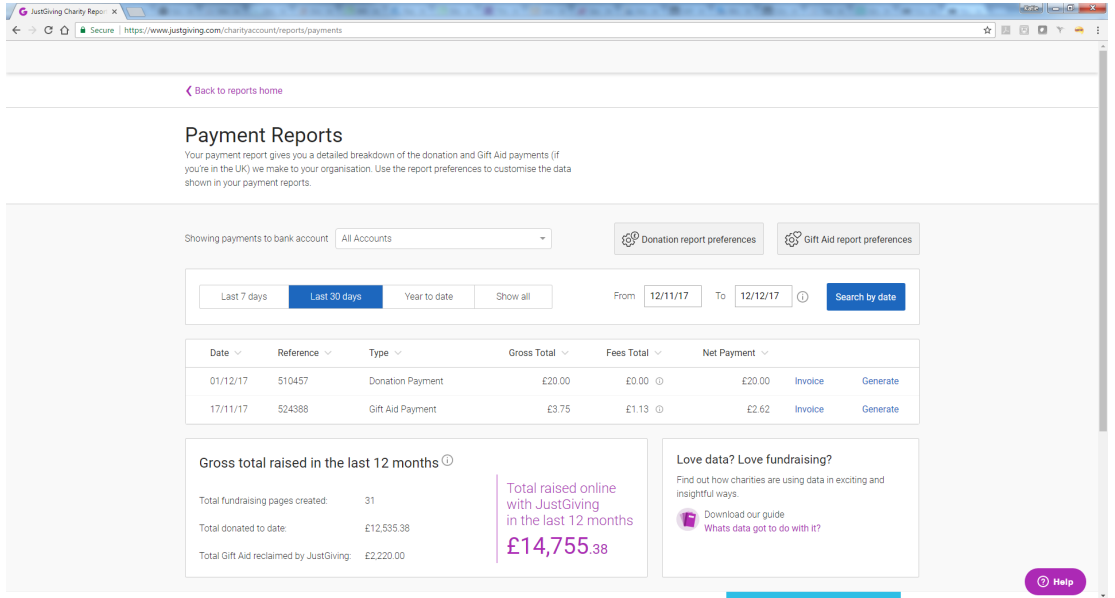

- 2. Check the RBS bank account to see if the correct amount was paid to us (it might not be the whole amount – it depends on the fees JustGiving takes)
- 3. If you're in doubt about which report you're up to, use the query in Raiser's Edge called 'CHECK JustGiving Gifts' – in it you can see the Payment Reference number stored in the Gift Attributes. So you can see which was the last report you imported.

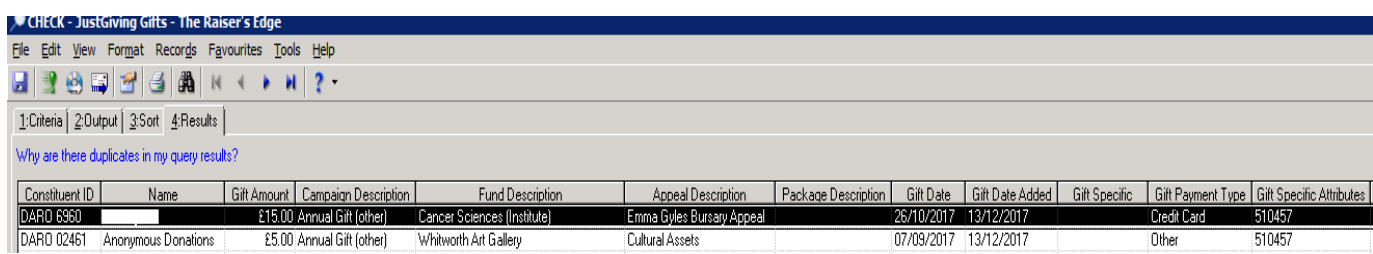

### **Donation Payment Report**

- 4. Split out the **SMS payments** into a new csv
	- a. Copy the SMS data into a new csv and delete from the main report
	- b. If there is anything other than Museum or Whitworth Art Gallery, some data decisions will need to be made and info added to the IOM dictionaries
	- c. Import the SMS payments via IOM = profile '1 JustGiving Gifts SMS'
- 5. Import the donations CSV using profile 'JustGiving Gifts'. You need to match or add records should RE prompt you do to so (most of them will be 'Anonymous' which means that the donor has not opted in to hearing from us. These are matched to the Anonymous record on RE DARO 7987)
- 6. You will most likely get some exceptions, make sure these are saved on the drive and commit the import to load those records that have been successful.

#### 7. **Adding new fundraiser ID's into the RE dictionary**

a. Open up your exceptions and sort by surname. These people need to have their fundraiser ID's added to ImportOmatic dictionaries corresponding to the data in RE.

The new ID's need to be added to the following dictionaries:

- JustGiving Appeals
- JustGiving Campaign
- JustGiving Funds
- JustGiving Package
- JustGiving Soft Credit

#### *Constituent ID from Raiser's Edge = into the soft credit dictionary*

#### *Fundraiser ID from Justgiving spreadsheet = fund/appeal/package/campaign dictionaries*

- b. Open up the dictionary spreadsheet [here.](file://uk-ac-man-ss7a/vol4/daro/Development%20Services/Gift%20Processing/Gift%20Processing%20Procedures/1Katie%20USER%20GUIDES/2%20Weekly%20Processes/1JUSTGIVING/Dictionary.xlsx) This is where the new ID's are recorded.
- c. From the exceptions spreadsheet, copy the fundraiser ID's into the dictionary spreadsheet (only one for each person).
- d. Find each person's constituent ID on RE and paste next to the fundraiser ID .
- e. If the person is not an alum and not on RE, create a record.

#### • **JustGiving soft credit**

- f. Go to the JustGiving soft credit dictionary (get to dictionaries by plug ins  $\rightarrow$  importamatic  $\rightarrow$  configuration)
- g. Make sure the constituent ID is the column before the fundraiser ID in the dictionary

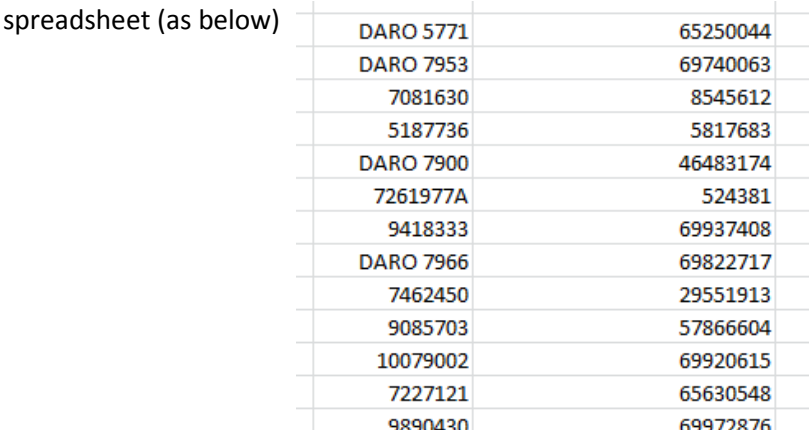

h. Highlight these 2 columns of data, copy and paste into the soft credit dictionary. To paste, right click in the right column and 'paste values from excel'.

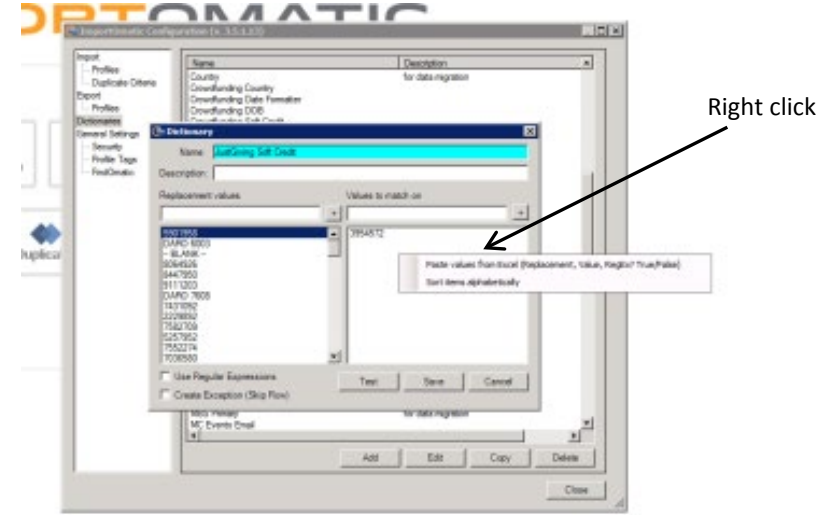

- i. If you scroll to the bottom in the left hand column the constituent ID's will be there and when you click on one, the corresponding fundraiser ID is in the right hand column.
- j. Save and close

## • **JustGiving Appeal/Campaign/Fund/Package**

a. For the other dictionaries you need to have the fund/package/campaign/appeal on the left hand side and fundraiser ID on the right hand side (match how the RE dictionary is set out )

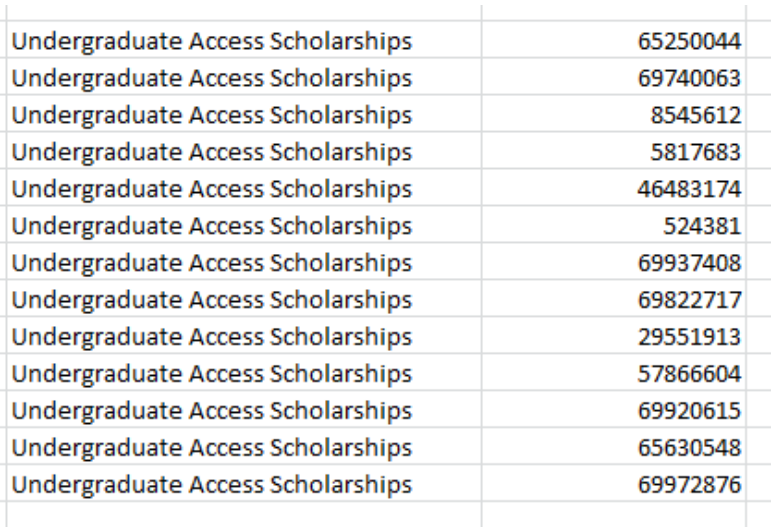

The fund is in the left column so fund has to be the left column of the excel data when pasting

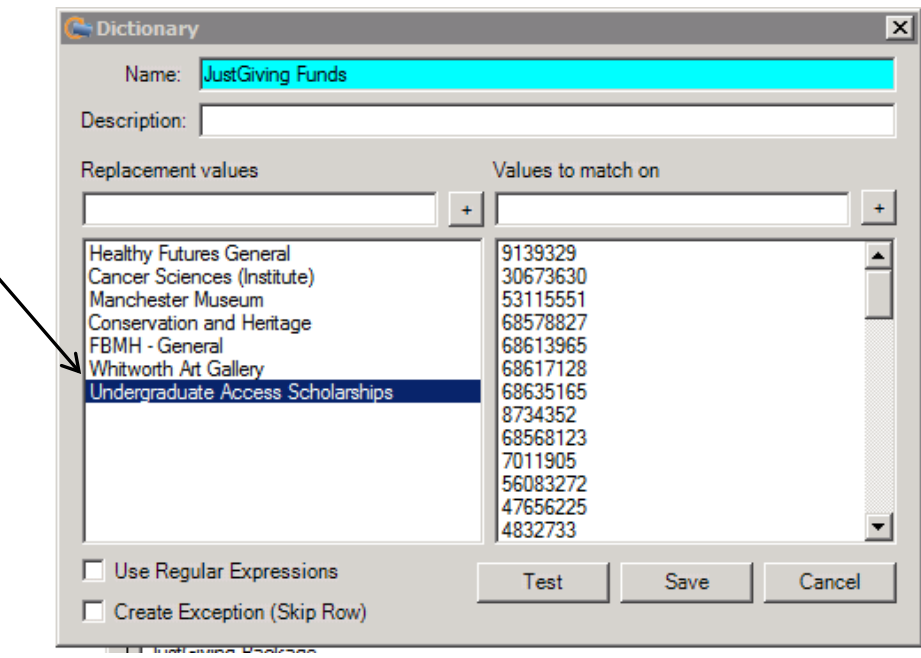

- b. Copy and paste the excel data into the dictionary as before (right click and paste excel values).
- c. Repeat the same process for each of the dictionaries, using the appropriate fund/appeal/campaign/package
- 8. Save the exceptions as a CSV, run through 'JustGiving Gifts' and commit the import

#### 9. **Post Import Checking – New Records**

- a. Run the query CHECK JustGiving Gifts
- b. Those with no constituent ID need the following added to their record:
- Title
- Gender
- Constituent ID: use sheet [here](file://ss7a.ds.man.ac.uk/vol4/daro/Development%20Services/Raiser)

10. Tidy the dictionary spreadsheet

• Add the constituent's name and make sure all info is complete

## **Gift Aid Payment Report**

- Generate the report in the same way from JustGiving but no need to check and add the fundraiser IDs into the IOM dictionaries – as the gifts have already been processed, this is the subsequent gift aid payment.
- Run through IOM profile 'JustGiving Gift Aid'